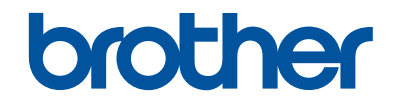

# **Podręcznik Użytkownika**

Krótkie instrukcje, dla podstawowych operacji

# **MFC-J6945DW MFC-J6947DW**

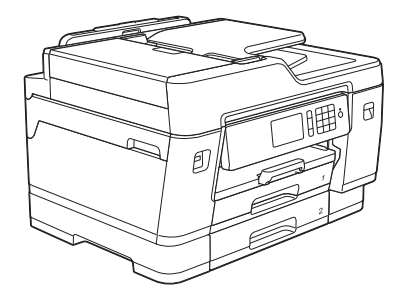

Brother poleca trzymać ten podręcznik niedaleko urządzenia, aby w razie konieczności mieć do niego szybki dostęp.

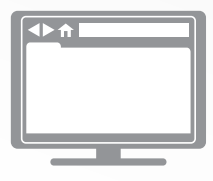

**Podręcznik Użytkownika Online**

Aby uzyskać uzyskać dokładniejsze informacje, bardziej zaawansowane instrukcje i specyfikację produktu zobacz *Podręcznik Użytkownika Online* [support.brother.com/manuals](http://support.brother.com/manuals/)

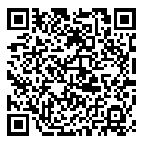

# **Podręczniki użytkownika i gdzie je znaleźć?**

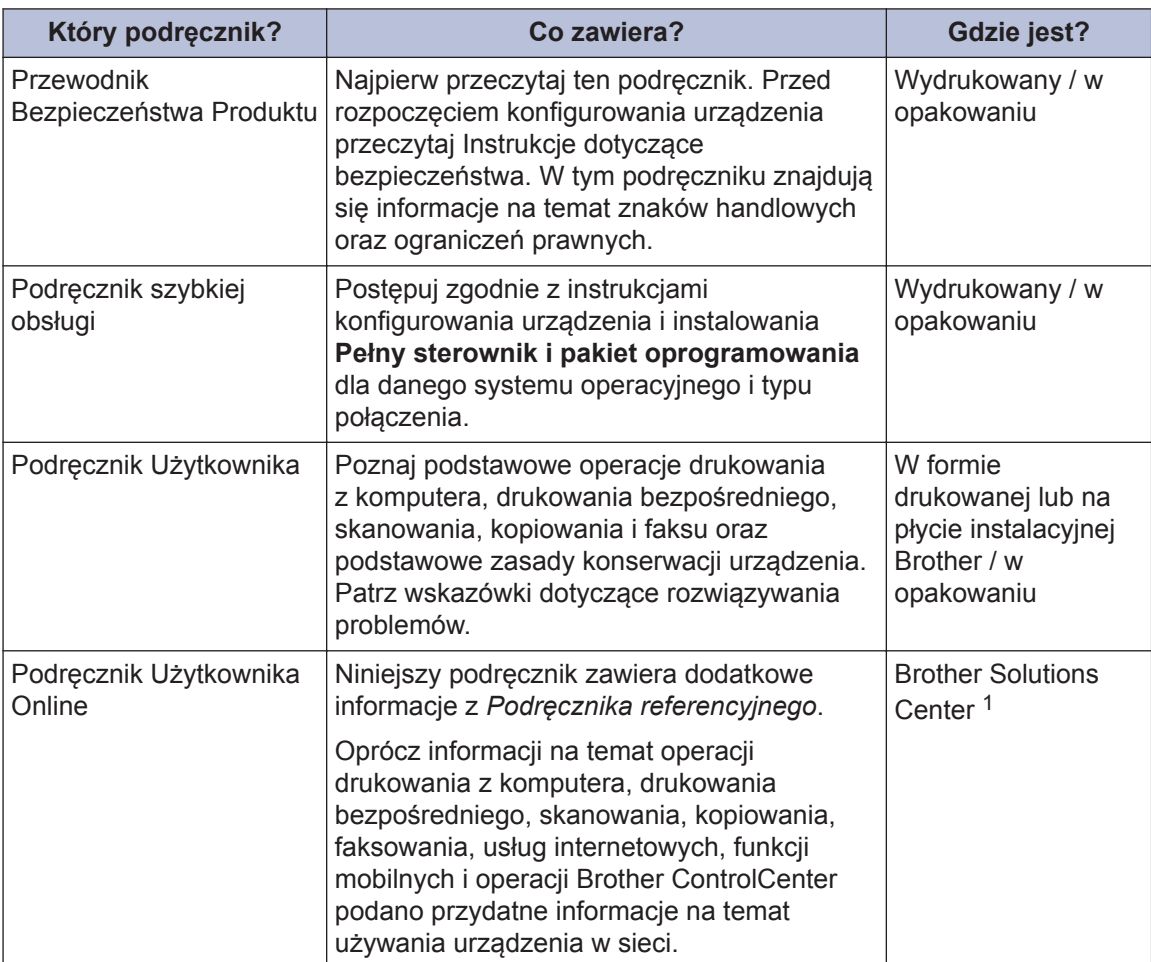

1 Odwiedź stronę internetową [support.brother.com/manuals](http://support.brother.com/manuals/).

## **Najnowsze wersje sterowników**

Przejdź na stronę **Pobieranie** swojego modelu w witrynie Brother Solutions Center pod adresem [support.brother.com](http://support.brother.com/), aby pobrać sterowniki. Aby oprogramowanie urządzenia było zawsze aktualne, sprawdź w tym miejscu, czy dostępna jest najnowsza wersja oprogramowania sprzętowego.

©2018 Brother Industries, Ltd. Wszelkie prawa zastrzeżone.

## **Pytania lub problemy? Zajrzyj do naszych odpowiedzi na często zadawane pytania, rozwiązań problemów i filmów wideo online.**

Przejdź na stronę **Odpowiedzi na często zadawane pytania i rozwiązywanie problemów** swojego modelu w witrynie Brother Solutions Center pod adresem [support.brother.com.](http://support.brother.com/)

- **Różne sposoby wyszukiwania**
- **Wyświetlanie powiązanych pytań w celu uzyskania większej ilości informacji**
- **Regularne aktualizacje na podstawie opinii klientów**

# **Ważna informacja**

W tym podręczniku użytkownika stosowane są ilustracje MFC-J6945DW, chyba że podano inaczej.

# **Informacje ogólne**

# **Panel sterowania – informacje ogólne**

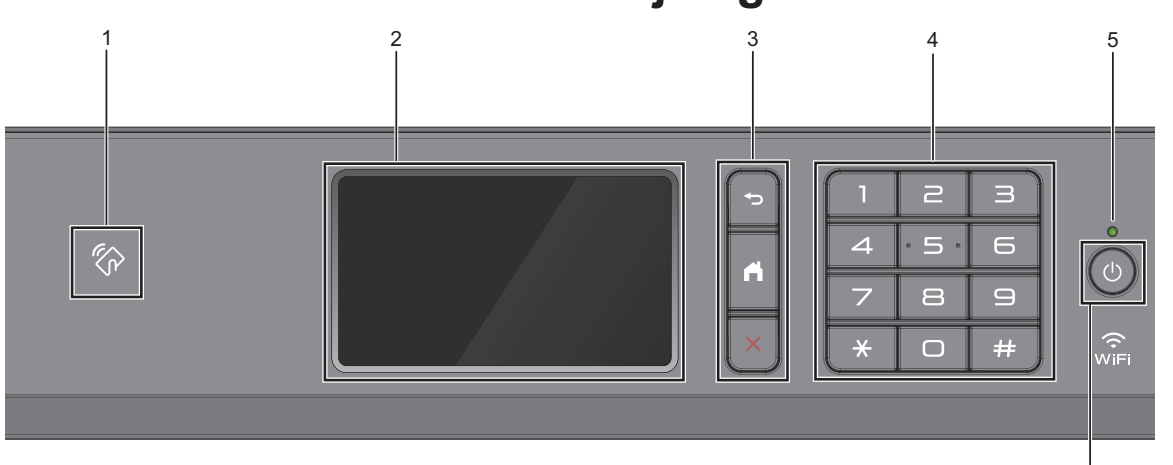

#### **1. Symbol NFC (Near Field Communication – komunikacja**

**1**

**bliskiego zasięgu)** Uwierzytelniania za pomocą karty można użyć, dotykając kartą IC symbolu NFC na panelu sterowania.

Jeśli dane urządzenie Android™ obsługuje funkcję NFC, można w ten sam sposób drukować z urządzenia lub skanować dokumenty do urządzenia.

#### **2. Dotykowy ekran ciekłokrystaliczny (LCD)**

Dostęp do menu i opcji uzyskuje się poprzez ich naciskanie na ekranie dotykowym.

#### **3. Przyciski menu**

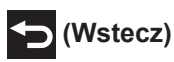

Naciśnij, aby powrócić do poprzedniego menu.

## **(Ekran główny)**

Naciśnij, aby powrócić do ekranu głównego.

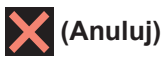

Naciśnij, aby anulować operację.

#### **4. Klawiatura**

Korzystając z przycisków można wybrać numer telefonu lub faksu bądź wprowadzić liczbę kopii.

#### **5. Wskaźnik LED zasilania**

Dioda LED świeci zależnie do stanu zasilania urządzenia.

Gdy urządzenie jest w trybie spoczynku, dioda LED miga.

6

#### **6. Włącznik/wyłącznik zasilania**

Naciśnij przycisk ( $\circlearrowleft$ ), aby uruchomić urządzenie.

Naciśnij i przytrzymaj przycisk ( $\circ$ ), aby

wyłączyć urządzenie. Na ekranie dotykowym będzie wyświetlany przez kilka sekund komunikat [Wyłączanie], a następnie ekran zgaśnie. Jeśli podłączony jest telefon zewnętrzny lub automat zgłoszeniowy TAD, urządzenia te są zawsze dostępne.

Nawet jeśli urządzenie zostanie

wyłączone za pomocą przycisku ( $\circ$ 

będzie ono okresowo czyścić głowicę drukującą, aby zachować jakość drukowania. Aby przedłużyć żywotność głowicy drukującej, zapewnić lepszą wydajność wkładów atramentowych i zachować jakość wydruku, urządzenie powinno być zawsze podłączone do zasilania.

## **Przegląd ekranu dotykowego LCD**

Ekrany Strona główna można przełączać, przeciągając palcem w lewo lub w prawo albo naciskając ◀ lub ▶.

Z ekranów Strona główna można przejść do ekranu Skróty, Konfiguracja Wi-Fi®, Ustawienia i Atrament.

#### **Ekran główny**

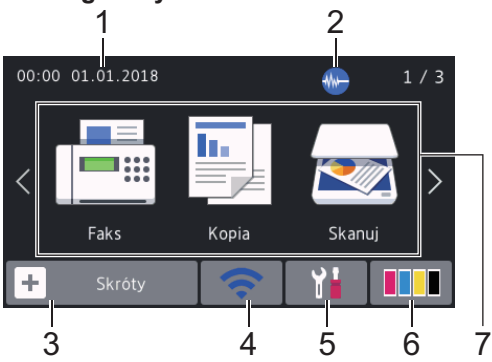

Na tym ekranie jest wyświetlany stan urządzenia znajdującego się w trybie bezczynności. Gdy jest on wyświetlany, oznacza to, że urządzenie jest gotowe na następne polecenie.

#### 1. **Data i godzina**

Wyświetla datę i czas ustawiony w urządzeniu.

#### 2. **Tryb cichy**

Ta ikona pojawia się, gdy dla ustawienia [Cichy tryb] wybrano opcję [Wł.].

Ustawienie trybu cichego pozwala zmniejszyć głośność drukowania. Włączenie trybu cichego powoduje obniżenie prędkości drukowania.

#### 3. **[Skróty]**

Utwórz skróty do często używanych operacji, takich jak wysyłanie faksów, kopiowanie, skanowanie oraz korzystanie z sieci Web i usług aplikacji.

• Dostępne są trzy karty skrótów, a na każdej można umieścić sześć skrótów.

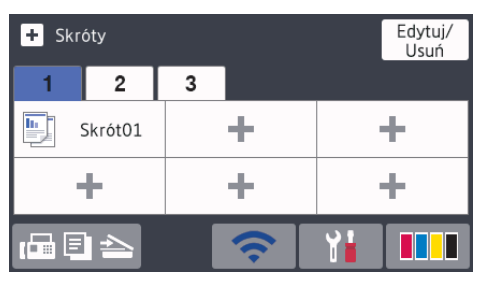

• Naciśnij przycisk **FAE** wyświetlany u dołu ekranu, aby uzyskać dostęp do ekranów Strona główna.

#### 4. **Stan sieci bezprzewodowej**

Każda ikona w poniższej tabeli przedstawia stan sieci bezprzewodowej.

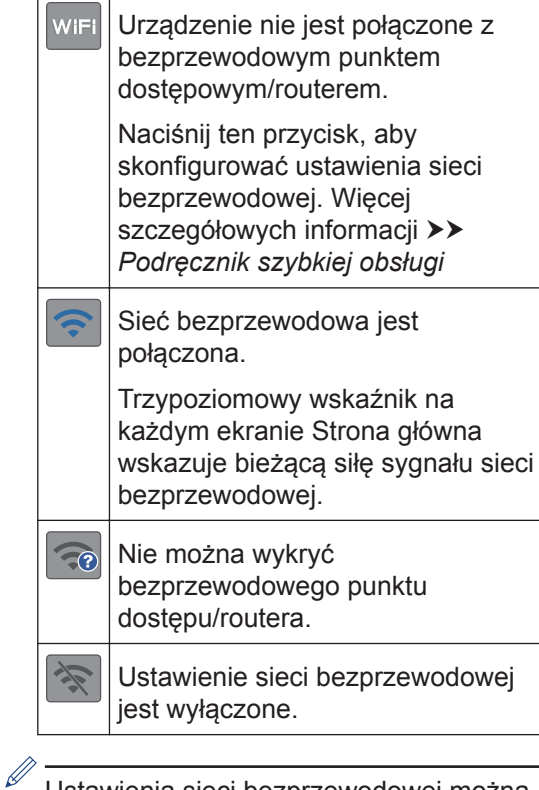

Ustawienia sieci bezprzewodowej można skonfigurować, naciskając przycisk Stan sieci bezprzewodowej.

**1**

#### 5. **[Ustawienia]**

Naciśnięcie umożliwia dostęp do menu [Ustawienia].

#### 6. **[Tusz]**

Wyświetla przybliżoną ilość dostępnego atramentu. Naciśnięcie umożliwia dostęp do menu [Tusz].

Gdy żywotność wkładu atramentowego dobiega końca lub wystąpił w nim problem, na symbolu atramentu kolorowego zostanie wyświetlona ikona błędu.

#### 7. **Tryby:**

Naciśnij, aby przełączać poszczególne tryby.

[Faks] / [Kopia] / [Skanuj] / [Druk bezpieczny] / [Sieć Web] / [Aplikacje] / [USB] / [Skróty kopii A3] / [Pobierz oprogr.]

Aby uzyskać dodatkowe informacje dotyczące [Sieć Web] i [Aplikacje] uu *Podręcznik Użytkownika Online*

#### 8. **Ikona informacji**

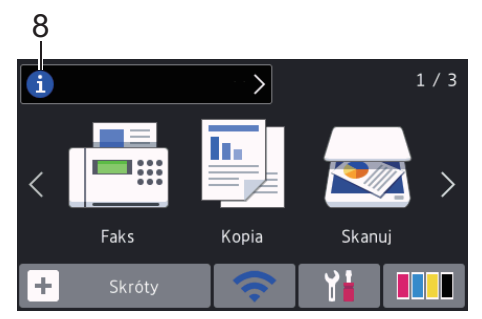

Nowe informacje od firmy Brother pojawiają się na pasku informacji, gdy ustawienia powiadomień, takie jak [Wiadomość od Brother] i [Aut. spr. opr. sprz] zostaną skonfigurowane jako [Wł.].

(Wymagane jest połączenie z Internetem oraz mogą zostać naliczone opłaty za transmisję danych).

Naciśnij przycisk i, aby wyświetlić szczegóły.

#### 9. **Ikona ostrzeżenia**

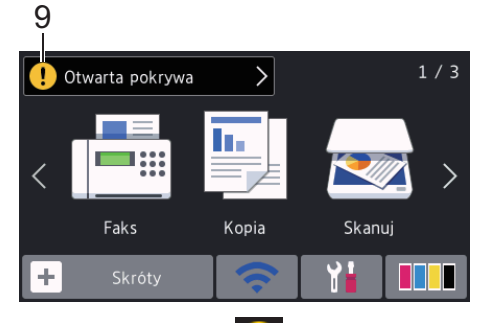

Ikona ostrzeżenia  $\left| \cdot \right|$  jest wyświetlana, gdy wystąpi komunikat o błędzie lub konserwacji. Aby wyświetlić szczegóły,

naciśnij przycisk  $\left( \cdot \right)$ , a następnie naciśnij

przycisk , aby powrócić do ekranu Strona główna.

## **Korzystanie z ekranu dotykowego**

Naciśnij palcem ekran LCD, aby go obsługiwać. Aby wyświetlić i uzyskać dostęp do wszystkich opcji, przesuwaj w lewo, prawo, w górę, w dół albo naciśnij < b lub ▲ V na ekranie LCD w celu przewijania.

## **WAŻNE**

NIE należy naciskać ekranu LCD ostrymi przedmiotami, takimi jak długopis lub rysik. Może to spowodować uszkodzenie urządzenia.

## **INFORMACJA**

- Niniejszy produkt wykorzystuje czcionkę należącą do ARPHIC TECHNOLOGY CO., LTD.
- NIE dotykaj ekranu LCD natychmiast po podłączeniu przewodu zasilającego lub po włączeniu urządzenia. Może to spowodować wystąpienie błędu.

# **2 Obsługa papieru**

# **Umieszczanie papieru**

**1**  $\mathscr{Q}$ 

Umieść papier w tacy w następujący sposób.

Przekartkuj dobrze stos papieru.

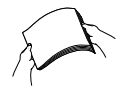

Rozmiar papieru określa orientację podczas jego umieszczania.

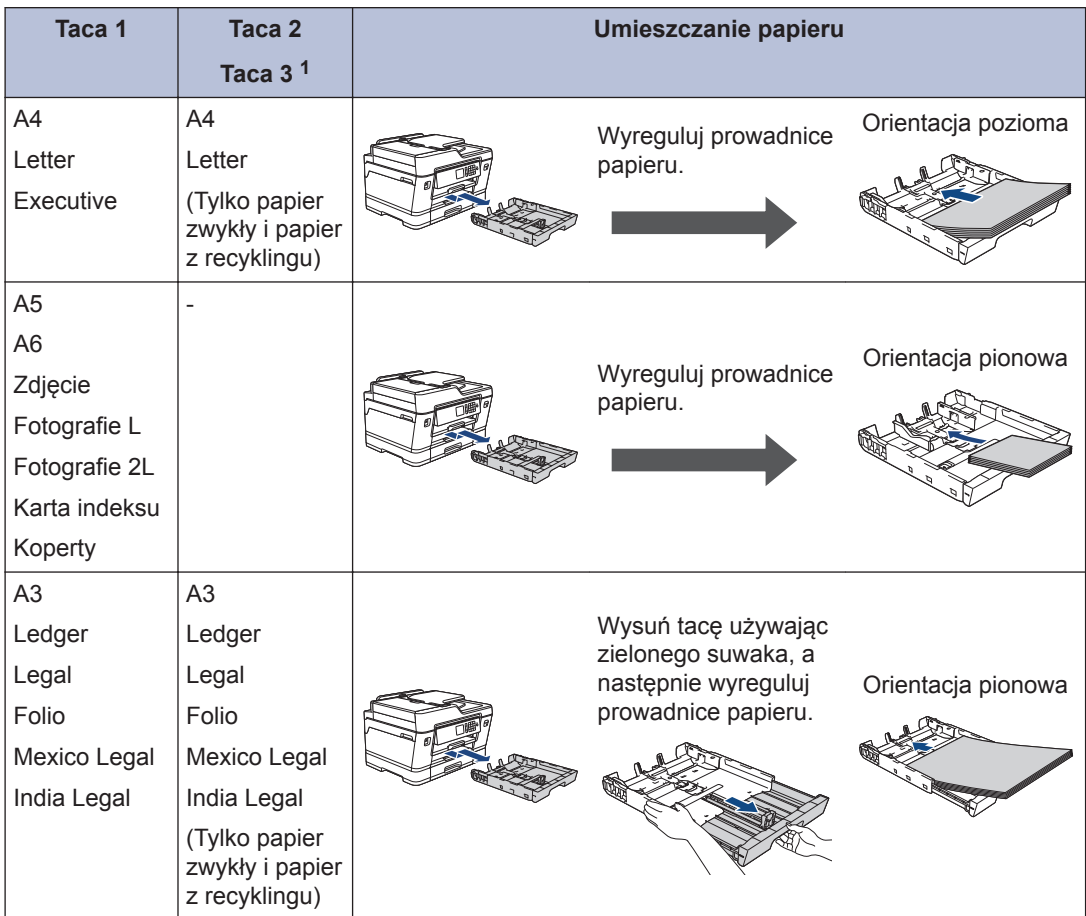

1 Taca 3 jest dostępna tylko dla MFC-J6947DW.

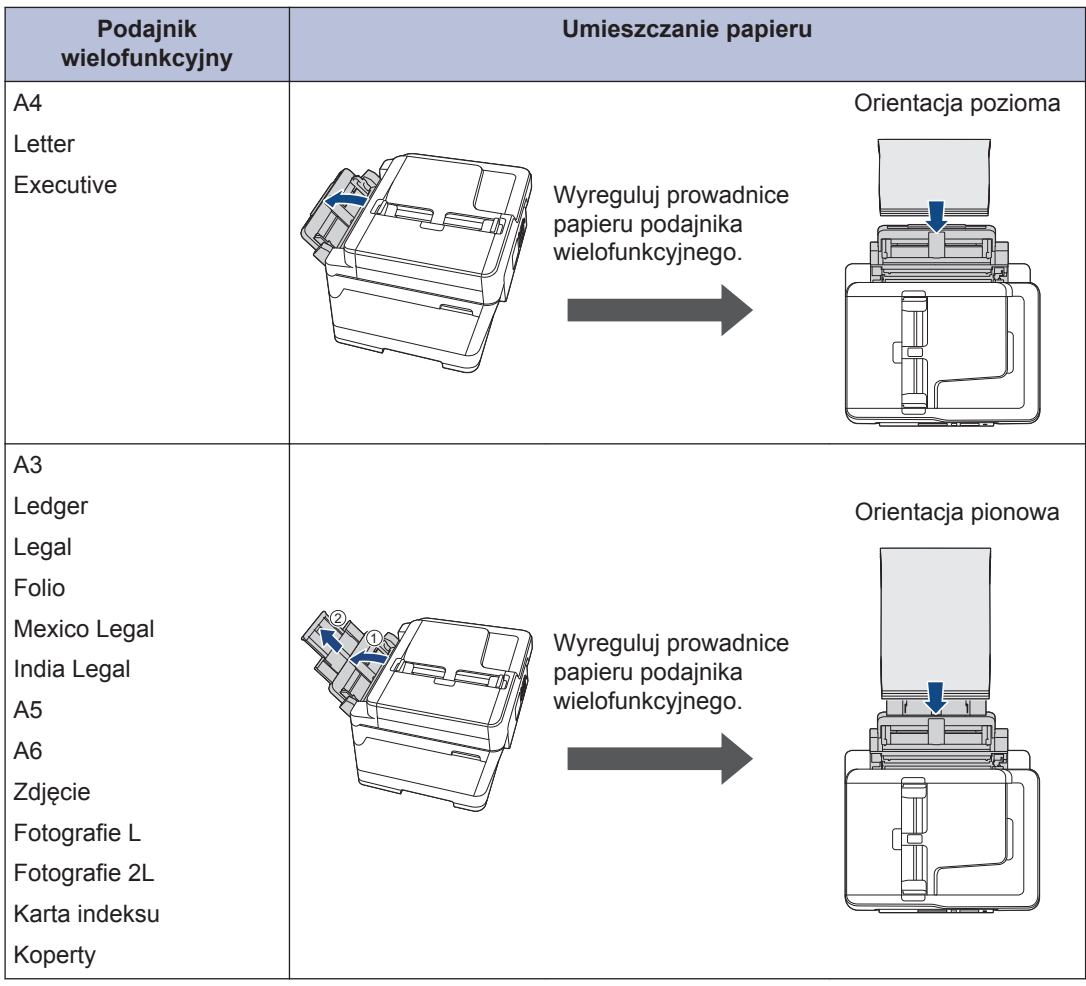

Więcej szczegółowych informacji >> Podręcznik Użytkownika Online: Wkładanie papieru

**2** Rozłóż klapkę podpory papieru.

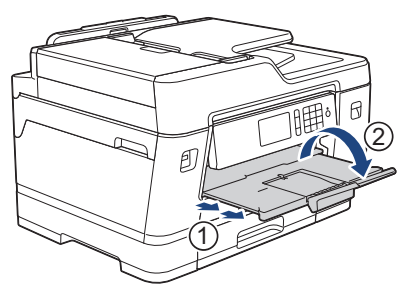

**3** W razie potrzeby zmień ustawienie rozmiaru papieru w menu urządzenia.

# 2 Obsługa papieru **Obsługa papieru**

# **Wkładanie dokumentów**

**Wkładanie dokumentów do automatycznego podajnika papieru (ADF)**

- **1** Odpowiednio przekartkuj strony.
- **2** Wyreguluj prowadnice papieru (1) do rozmiaru dokumentu.

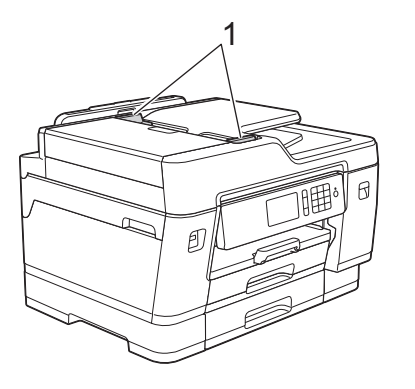

**3** Umieść dokument wydrukiem **do góry** w podajniku ADF, jak widać na ilustracji, aż dokument zetknie się z rolkami podającymi, a urządzenie wyemituje sygnał dźwiękowy.

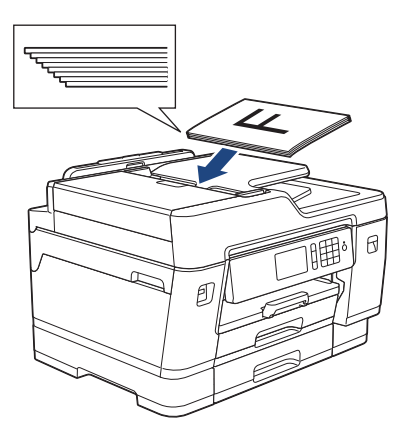

## **Umieszczanie dokumentów na szybie skanera**

Podnieś pokrywę dokumentu.

**1**

**2** Umieść dokument **wydrukiem do dołu** w lewym górnym rogu szyby skanera, jak widać na ilustracji.

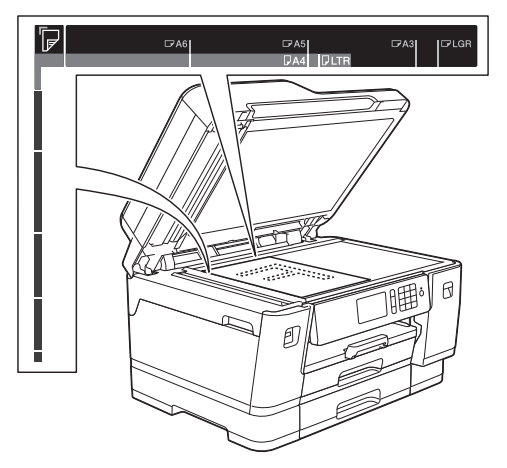

**3** Zamknij pokrywę dokumentu.

# **Drukowanie**

## **Drukowanie z komputera**

**3**

Przed rozpoczęciem drukowania sprawdź poniższe:

- Upewnij się, że oprogramowanie i sterowniki Brother są zainstalowane.
- Upewnij się, że kabel USB lub kabel sieciowy jest podłączony prawidłowo, ewentualnie że urządzenie jest podłączone do sieci z wykorzystaniem bezprzewodowego punktu dostępowego/ routera.

## **Drukowanie dokumentu (Windows®)**

- **1** Wybierz polecenie drukowania w aplikacji.
- **2** Wybierz pozycję **Brother MFC-XXXX Printer** (gdzie XXXX jest nazwą używanego modelu).
- **3** Kliknij przycisk **Drukuj**.
- **4** Wykonaj operację drukowania.

## **Drukowanie dokumentu (Mac)**

- **1** W aplikacji, takiej jak Apple TextEdit, kliknij menu **File (Plik)**, a następnie wybierz opcję **Print (Drukuj)**.
- **2** Wybierz pozycję **Brother MFC-XXXX** (gdzie XXXX jest nazwą używanego modelu).
- **3** Kliknij przycisk **Print (Drukuj)**.
- **4** Wykonaj operację drukowania.

## **Różne operacje drukowania**

Aby korzystać z różnych funkcji drukowania, kliknij przycisk właściwości lub preferencji drukowania, aby zmienić ustawienie drukarki.

#### **Automatyczne drukowanie na obu stronach papieru**

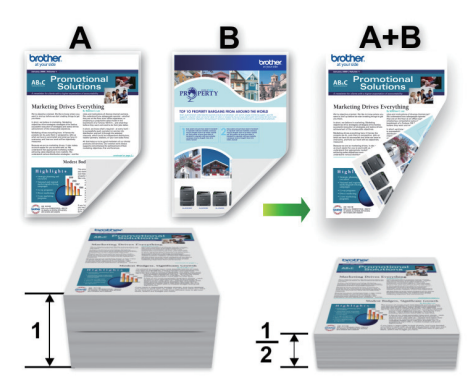

**Drukowanie więcej niż jednej strony na jednym arkuszu papieru (Wiele obok siebie)**

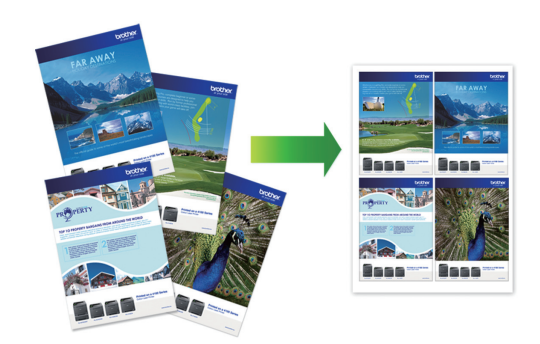

System Windows<sup>®</sup>:

Więcej szczegółowych informacji >> *Podręcznik Użytkownika Online*: *Drukowanie z komputera (Windows®)* Komputery Mac:

**3**

Więcej szczegółowych informacji >> *Podręcznik Użytkownika Online*: *Drukowanie z komputera (Mac)*

## **Drukowanie zdjęć bezpośrednio z pamięci USB flash**

## **Podgląd oraz drukowanie zdjęć z pamięci USB flash**

Przed wydrukowaniem zdjęć można je wyświetlić na ekranie LCD. Urządzenie umożliwia drukowanie obrazów zapisanych w pamięci USB flash.

**1** Umieść pamięć USB flash w gnieździe USB.

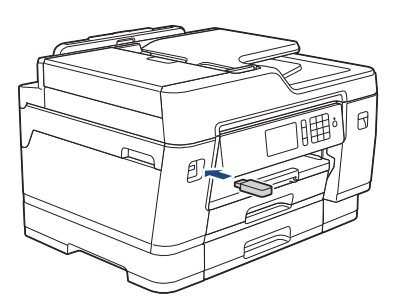

- **2** Naciśnij [Wydruk JPEG] > [Wybierz pliki].
- **3** Przeciągnij palcem w lewo lub w prawo,<br>
ewentualnie paciśnii przycisk ◀ lub ▶ ewentualnie naciśnij przycisk < lub  $\blacktriangleright$ , aby wyświetlić zdjęcie, które ma zostać wydrukowane, a następnie naciśnij je.

Aby wydrukować wszystkie zdjęcia, naciśnij [Druk.wsz.], a następnie naciśnij [Tak], aby potwierdzić.

**4** Naciśnij przycisk <sub>×</sub> 01, aby wyświetlić klawiaturę na ekranie dotykowym, a następnie przy użyciu klawiatury na ekranie dotykowym wprowadź liczbę kopii. Naciśnij [OK].

Możesz również nacisnąć [-] lub [+] na ekranie dotykowym lub skorzystać z przycisków klawiatury telefonicznej.

- **5** Naciśnij przycisk [OK].
- **6** Powtarzaj trzy ostatnie kroki aż do momentu wybrania wszystkich zdjęć, które mają zostać wydrukowane.
- **7** Naciśnij przycisk [OK].
- **8** Przejrzyj i zatwierdź wyświetloną listę opcji.
- **9** Aby zmienić ustawienia drukowania, naciśnij przycisk [Ust. druk.].

Po zakończeniu naciśnij [OK].

**10** Naciśnij [Uruchom].

## **Przegląd ustawień drukowania**

Zmienione ustawienia drukowania obowiązują tymczasowo dla bieżącej operacji drukowania. Po zakończeniu drukowania urządzenie przywraca ustawienia domyślne.

Najczęściej używane ustawienia drukowania można zapisać, ustawiając je jako domyślne.

Więcej szczegółowych informacji >> *Podręcznik Użytkownika Online*

## **Drukuj plik PDF bezpośrednio z napędu pamięci USB flash**

Można wydrukować plik PDF bezpośrednio z pamięci USB flash.

Nie można drukować plików PDF o rozmiarach 2 GB lub większych.

**1** Umieść pamięć USB flash w gnieździe USB.

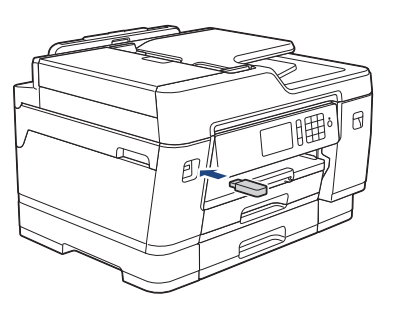

- **2** Naciśnij [Wydruk PDF].
- **3** Przeciągnij palcem w górę lub w dół,<br>
ewentualnie naciśnii przycisk A lub ▼ ewentualnie naciśnij przycisk ▲ lub ▼, aby wyświetlić plik PDF, który ma zostać wydrukowany, a następnie naciśnij go.

**4** Naciśnij przycisk <sub>× 001</sub>, aby wyświetlić klawiaturę na ekranie dotykowym, a następnie przy użyciu klawiatury na ekranie dotykowym wprowadź liczbę kopii. Naciśnij [OK].

> Możesz również nacisnąć [-] lub [+] na ekranie dotykowym lub skorzystać z przycisków klawiatury telefonicznej.

**5** Sprawdź i zatwierdź wyświetloną listę opcji.

**6** Aby zmienić ustawienia drukowania, naciśnij przycisk [Ust. druk.].

Po zakończeniu naciśnij [OK].

**7** Naciśnij przycisk [Uruch.Mono] lub [Uruch.Kolor].

# **Kopiuj**

# **Kopiowanie dokumentu**

- **1** Upewnij się, że na tacę papieru załadowany został właściwy rozmiar papieru.
- **2** Włóż dokument.
- 

**4**

 $3$  Naciśnij  $\mathbb{F}$  [Kopia].

Na ekranie dotykowym pojawi się komunikat:

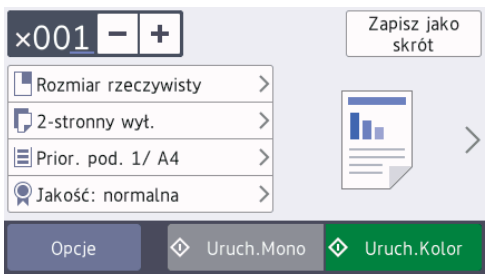

4 W razie potrzeby zmień ustawienia<br>
koniowania kopiowania.

W przypadku umieszczenia zwykłego papieru o rozmiarze innym niż A4, należy zmienić ustawienia [Rozm.papieru] oraz [Typ papieru], naciskając [Opcje].

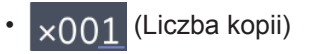

• [Opcje]

Naciśnij przycisk  $\times$  001, aby

wyświetlić klawiaturę na ekranie dotykowym, a następnie przy użyciu klawiatury na ekranie dotykowym wprowadź liczbę kopii. Naciśnij [OK].

Możesz również nacisnąć [-] lub [+] na ekranie dotykowym lub skorzystać z przycisków klawiatury telefonicznej.

Aby zmienić ustawienia kopiowania tylko dla następnej kopii, naciśnij przycisk Opcie

Po zakończeniu naciśnij przycisk  $[OK].$ 

Po zakończeniu wybierania nowych opcji można je zapisać przez naciśnięcie przycisku [Zapisz jako skrót].

**5** Naciśnij przycisk [Uruch.Mono] lub [Uruch.Kolor].

Aby zakończyć kopiowanie, naciśnij przycisk .

# **Inne opcje kopiowania**

Zmieniając ustawienia kopii można zmieniać różne funkcje kopii. Naciśnij przycisk [Opcje].

#### **Powiększanie lub zmniejszanie kopiowanych zdjęć**

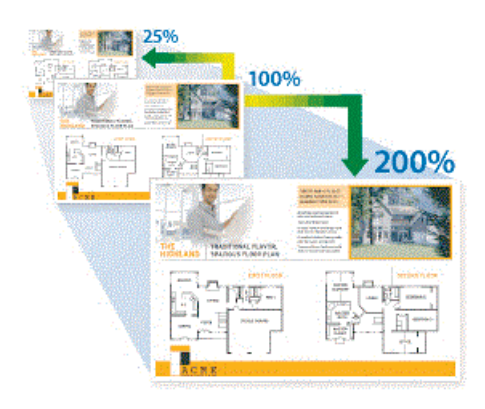

**4 Kopiuj**

#### **Kopiowanie 2-stronne**

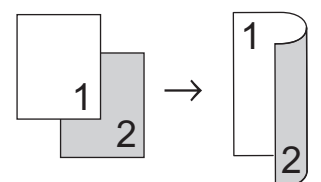

Więcej szczegółowych informacji **≻**≻ *Podręcznik Użytkownika Online*: *Kopiuj*

# **Przed skanowaniem**

Przed przystąpieniem do skanowania, należy:

- Upewnij się, że oprogramowanie i sterowniki Brother są zainstalowane.
- Upewnij się, że kabel USB lub kabel sieciowy jest podłączony prawidłowo, ewentualnie że urządzenie jest podłączone do sieci z wykorzystaniem bezprzewodowego punktu dostępowego/ routera.

## **Skanowanie z komputera**

Dostępnych jest kilka sposobów korzystania z komputera w celu skanowania zdjęć i dokumentów za pomocą urządzenia Brother. Użyj programów dostarczonych przez firmę Brother lub z ulubionej aplikacji do skanowania.

Więcej szczegółowych informacji >> *Podręcznik Użytkownika Online*: *Skanowanie z komputera (Windows®)* lub *Skanowanie z komputera (Mac)*

## **Skanowanie za pomocą przycisku skanowania urządzenia**

**1** Włóż dokument.

- **2** Naciśnij [Skanuj].
- **3** Przeciągnij palcem w lewo lub w prawo, ewentualnie naciśnij przycisk < lub  $\blacktriangleright$ , aby wyświetlić **[do komputera]**.

Ikona zostanie przesunięta na środek ekranu dotykowego i będzie podświetlona na niebiesko.

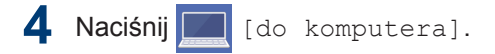

- **5** Naciśnij [do pliku].
- **6** Jeśli urządzenie jest podłączone do sieci, przeciągnij palcem w górę lub w dół, ewentualnie naciśnij przycisk a lub **▼**, aby wyświetlić komputer, do którego mają być wysłane dane, a następnie naciśnij nazwę komputera.

Jeśli na wyświetlaczu LCD pojawi się monit o numer PIN, za pomocą wyświetlacza LCD wprowadź czterocyfrowy numer PIN dla komputera, a następnie naciśnij przycisk [OK].

- **7** Wykonaj jedną z następujących czynności:
	- Aby zmienić ustawienia, naciśnij [Opcje] lub [Ustaw urządz.].
	- Naciśnij przycisk [Uruchom], aby rozpocząć skanowanie bez zmiany dodatkowych ustawień.

Urządzenie rozpocznie skanowanie. W przypadku korzystania z szyby skanera urządzenia postępuj zgodnie z instrukcjami na wyświetlaczu LCD, aby ukończyć zadanie skanowania.

Aby można było używać ustawienia [Opcje] lub [Ustaw urządz.], do urządzenia należy podłączyć komputer z zainstalowanym oprogramowaniem ControlCenter4 (Windows®) lub Brother iPrint&Scan (Mac).

- **8** Aby skanować obie strony dokumentu ,<br>
naciśnii [Skan | 2-st ronne] a naciśnij [Skan. 2-stronne], a następnie wybierz typ dokumentu.
- **9** W razie potrzeby zmień wymagane<br>
ustawienia skanowania takie jak ro ustawienia skanowania, takie jak rodzaj skanowania, rozdzielczość, typ pliku i rozmiar dokumentu. Po zakończeniu naciśnij przycisk [OK].

**10** Naciśnij przycisk [Uruchom].

Urządzenie rozpocznie skanowanie. W przypadku korzystania z szyby skanera urządzenia postępuj zgodnie z instrukcjami na wyświetlaczu LCD, aby ukończyć zadanie skanowania.

<span id="page-17-0"></span>**6**

# **Przed faksowaniem**

**Faks**

#### **Zakłócenia linii telefonicznej/VoIP**

W przypadku problemów z wysyłaniem lub odbieraniem faksu z powodu możliwych zakłóceń na linii telefonicznej, lub jeśli korzystasz z systemu VoIP, zalecamy zmianę szybkości modemu w celu zminimalizowania błędów w działaniu faksu.

1 Naciśnij przycisk | | | Ustawienia]

> [Ustawienia] > [Wstępne ustaw.] > [Kompatybilność].

#### **2** Naciśnij żądaną opcję.

• Opcja [Podst.(VoIP)] powoduje ograniczenie prędkości modemu do 9600 b/s oraz wyłączenie odbierania faksów kolorowych i funkcji ECM (Error Correction Mode – Tryb korekcji błędów) z wyjątkiem wysyłania faksów kolorowych. O ile zakłócenia nie są powtarzającym się problemem używanej linii telefonicznej, zaleca się korzystanie z tego ustawienia tylko w razie potrzeby.

Aby poprawić zgodność z większością usług VoIP, firma Brother zaleca zmianę ustawienia zgodności na [Podst.(VoIP)].

- [Normalna] ustawia szybkość modemu na 14 400 b/s.
- [Głośn] ustawia szybkość modemu na 33 600 b/s.

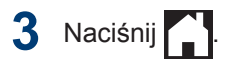

• VoIP (Voice over IP) to rodzaj systemu telefonicznego, który wykorzystuje połączenie internetowe zamiast tradycyjnej linii telefonicznej.

## **Wysyłanie faksów**

- **1** Włóż dokument do podajnika ADF lub umieść go na szybie skanera.
- **2** Naciśnij [Faks].

Jeśli dla opcji [Podgląd faksu] ustawiono wartość [Wł.], naciśnij [Faks] > [Wysyłanie faksów].

Na ekranie dotykowym pojawi się komunikat:

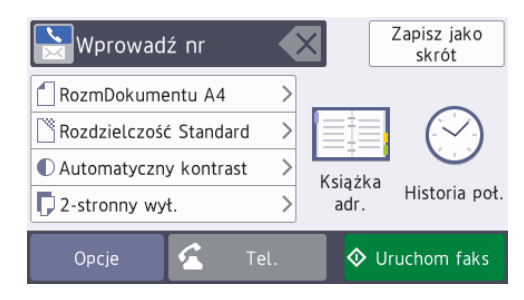

- **3** Wprowadź numer faksu w jeden z następujących sposobów:
	- Klawiatura telefoniczna (wprowadź numer faksu ręcznie)

Naciśnij wszystkie cyfry numeru za pomocą klawiatury telefonicznej.

• [Redial] (Ponowne wybieranie ostatniego wybieranego numeru).

Naciśnij [Historia poł.] > [Redial].

• [Tel. wych] (Wybierz numer z historii połączeń wychodzących). Naciśnij [Historia poł.] > [Tel. wych].

Wybierz odpowiedni numer i naciśnij przycisk [Zastosuj].

• [Książka adr.] (Wybierz numer z książki adresowej).

Naciśnij [Książka adr.].

Wykonaj jedną z następujących czynności:

- Wybierz odpowiedni numer i naciśnij przycisk [Zastosuj].
- Naciśnij przycisk  $\mathbf{Q}$ , a następnie wprowadź pierwszą literę nazwy i naciśnij przycisk [OK]. Naciśnij nazwę, która ma zostać wybrana. Jeśli do nazwy przyporządkowane są dwa numery, naciśnij żądany numer. Naciśnij [Zastosuj].

Aby uzyskać szczegółowe informacje dotyczące zapisywania numerów w książce adresowej, **>>** Podręcznik *Użytkownika Online*

Jeśli dostępne jest wyszukiwanie LDAP, wynik wyświetlony na ekranie dotykowym

zostanie oznaczony symbolem

**4** Naciśnij [Rozm. dokumentu].

Wybierz wymaganą opcję rozmiaru dokumentu.

**5** Aby zmienić dodatkowe ustawienia, naciśnij [Opcje].

Po zakończeniu naciśnij [OK].

- **6** Naciśnij przycisk [Uruchom faks].
- **7** Wykonaj jedną z następujących czynności:
	- W przypadku korzystania z podajnika ADF urządzenie rozpocznie skanowanie i wysyłanie dokumentu.

• W przypadku korzystania z szyby skanera i wybrania opcji [Mono] w obszarze [Ustawianie koloru] urządzenie rozpocznie skanowanie pierwszej strony.

Przejdź do następnego kroku.

• W przypadku korzystania z szyby skanera i wybrania opcji [Kolor] w obszarze [Ustawianie koloru] na ekranie dotykowym pojawi się pytanie o wysłanie faksu kolorowego.

Naciśnij przycisk [Tak faks kolor.], aby potwierdzić. Urządzenie rozpocznie wybieranie numeru i wysyłanie dokumentu.

**8** Gdy na ekranie dotykowym pojawi się komunikat [Następna strona?], wykonaj jedną z następujących czynności:

- Po zakończeniu skanowania stron naciśnij przycisk [Nie]. Urządzenie rozpocznie wysyłanie dokumentu.
- Naciśnij przycisk [Tak], aby zeskanować kolejną stronę. Umieść następną stronę na szybie skanera, a następnie naciśnij przycisk [OK]. Urządzenie rozpocznie skanowanie strony.

Powtórz ten krok dla każdej kolejnej strony.

# **Wybór właściwego trybu odbioru**

Należy wybrać tryb odbioru odpowiedni dla posiadanych urządzeń zewnętrznych oraz usług telefonicznych.

Domyślnie urządzenie będzie automatycznie odbierać wszystkie faksy, które zostaną do niego wysłane. Poniższy schemat pomoże wybrać odpowiedni tryb.

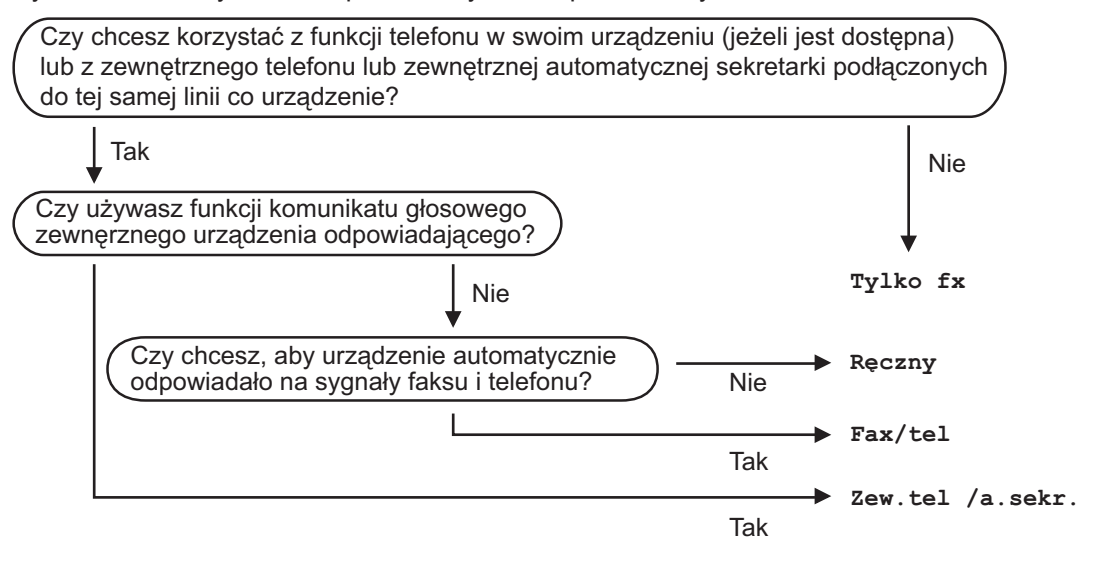

- 1 **Naciśnij przycisk** | Ustawienia] > [Ustawienia] > [Faks] > [Ustaw.odbiór] > [Tryb odbioru].
- **2** Naciśnij opcję [Tylko fx], [Faks/tel.], [Zew.tel /a.sekr.] lub [Ręczny].

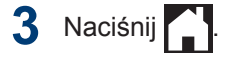

**Rutynowa konserwacja**

## **Sprawdzanie jakości druku**

**A**

Jeśli pojawią się niewyraźne albo rozmazane kolory i tekst lub na wydrukach brakuje tekstu, dysze głowicy drukującej mogą być zatkane. Wydrukuj arkusz wydruku próbnego i przyjrzyj się wzorowi kontrolnemu dysz.

- 1 Naciśnij | | | [Ustawienia] > [Obsługa] > [Popraw jakość druku] > [Sprawdź jakość druku].
- **2** Naciśnij [Uruchom].

Urządzenie wydrukuje arkusz sprawdzania jakości drukowania.

- **3** Sprawdź jakość czterech bloków koloru na arkuszu.
- **4** Na ekranie dotykowym pojawi się<br>
pytanie o jakość druku Wykonaj i pytanie o jakość druku. Wykonaj jedną z następujących czynności:
	- Jeśli wszystkie linie są wyraźne i widoczne, naciśnij przycisk [Nie], a następnie naciśnij przycisk $\Box$ , aby zakończyć kontrolę jakości drukowania.
	- W przypadku brakujących linii (patrz **Niska jakość** poniżej) naciśnij przycisk [Tak].

#### **OK**

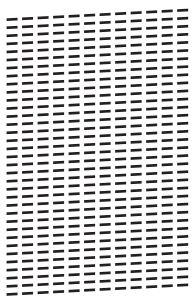

#### **Niska jakość**

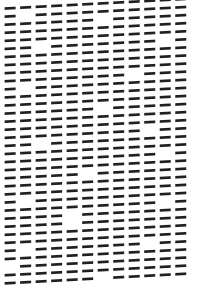

**5**

Na ekranie dotykowym pojawi się prośba o sprawdzenie jakości drukowania każdego koloru. Naciśnij numer wzoru (1–4), który jest najbardziej zbliżony do wyników drukowania.

- **6** Wykonaj jedną z następujących czynności:
	- Jeśli wymagane jest czyszczenie głowicy, naciśnij przycisk [Uruchom], aby uruchomić procedurę czyszczenia.
	- Jeśli czyszczenie głowicy nie jest wymagane, na ekranie dotykowym automatycznie pojawi się ekran

Obsługa. Naciśnij .

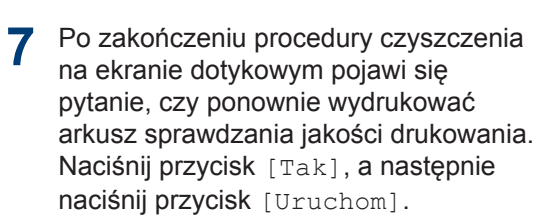

Urządzenie ponownie wydrukuje arkusz sprawdzania jakości drukowania. Ponownie sprawdź jakość czterech bloków koloru na arkuszu.

W przypadku czyszczenia głowicy drukującej i braku poprawy jakości druku spróbuj zainstalować nowy, oryginalny wkład atramentowy firmy Brother dla każdego koloru, z którym występuje problem. Spróbuj

ponownie wyczyścić głowicę drukującą. Jeśli jakość wydruku się nie poprawi, skontaktuj się z działem obsługi klienta firmy Brother lub z lokalnym przedstawicielem firmy Brother.

## **WAŻNE**

NIE DOTYKAJ głowicy drukującej. Dotykanie głowicy drukującej może spowodować jej trwałe uszkodzenie i unieważnienie jej gwarancji.

Jeśli dysza głowicy drukującej jest zatkana, wydrukowana próbka wygląda w ten sposób.

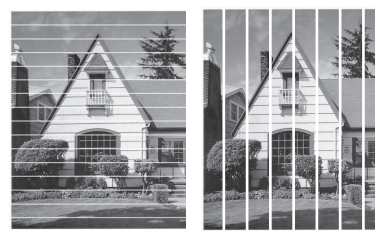

Po oczyszczeniu dyszy głowicy drukującej linie znikną.

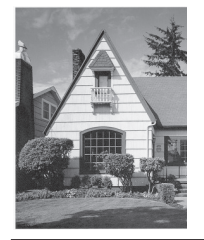

## **Sprawdzanie wyrównania druku z urządzenia Brother**

Jeżeli po przetransportowaniu urządzenia drukowany tekst jest rozmazany lub obrazy są wyblakłe, dostosuj wyrównanie wydruku.

Przed skorygowaniem wyrównania głowicy drukującej sprawdź jakość druku,

naciskając | | | [Ustawienia] >

[Obsługa] > [Popraw jakość druku] > [Sprawdź jakość druku].

- **1** Naciśnij **Macional** [Obsługa] > [Popraw jakość druku] > [Ustaw. w linii].
- **2** Naciśnij przycisk [Dalej].
- **3** Gdy na wyświetlaczu pojawi się pytanie o zakończenie sprawdzania jakości druku, naciśnij [Tak].
- **4** Naciśnij przycisk [Auto] albo [Reczny].
	- Jeśli zostanie wybrany tryb [Auto], urządzenie samoczynnie skoryguje wyrównanie głowicy drukującej, skanując arkusz kontroli wyrównania.
	- W razie wybrania trybu [Ręczny] będzie trzeba ręcznie wprowadzić informacje wydrukowane na arkuszu kontroli wyrównania.
- **5** Wybierz rozmiar papieru, na którym ma<br>zostać wydrukowany arkusz kontroli zostać wydrukowany arkusz kontroli wyrównania.
	- W przypadku użycia trybu [Ręczny] wybierz w następnym kroku [Podstawowe wyrównanie] lub [Zaawansowane wyrównanie].
- **6** Umieść papier w wybranym rozmiarze na tacy, a następnie naciśnij [Uruchom].

Urządzenie wydrukuje arkusz sprawdzania wyrównania.

**7** Postępuj zgodnie z instrukcjami na wyświetlaczu LCD.

Jeśli wyrównanie wydruku nie jest prawidłowo wyregulowane, tekst będzie rozmazany lub niewyraźny, jak to zostało przedstawione na rysunku.

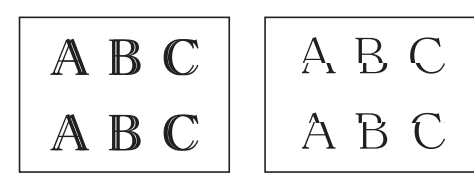

Po prawidłowym wyrównaniu wydruku tekst będzie wyglądał w ten sposób.

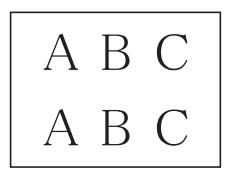

## **Sprawdzenie poziomu atramentu (wskaźnik liczby stron)**

Choć ikona ilości atramentu jest wyświetlana na wyświetlaczu LCD urządzenia, to istnieje także możliwość wyświetlenia większego wykresu przedstawiającego poziom atramentu pozostałego w każdym z wkładów.

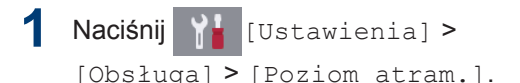

Na ekranie dotykowym zostanie wyświetlony poziom atramentu oraz liczba stron 1.

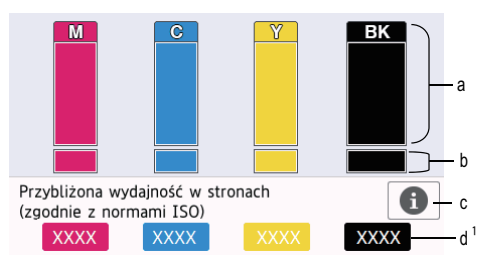

- a. Wyświetla poziom atramentu we wkładzie.
- b. Wyświetla poziom atramentu w wewnętrznym zbiorniku atramentu.
- c. Naciśnij, aby zmienić ustawienia wyświetlania przybliżonej wydajności.
- d. Wskaźnik liczby stron <sup>1</sup> przedstawia zbliżoną liczbę pozostałych stron możliwych do wydrukowania przy bieżącym poziomie atramentu we wkładzie.

<sup>1</sup> Wskaźnik liczby stron ma jedynie charakter orientacyjny i nie wyświetla rzeczywistej liczby pozostałych stron możliwych do wydrukowania. Aby uzyskać informacje na temat rzeczywistej wydajności wkładu, należy przejść na stronę [support.brother.com/yield.](http://support.brother.com/yield)

• Gdy żywotność wkładu atramentowego dobiega końca lub wystąpił z nim problem, zostanie wyświetlona jedna z poniższych ikon:

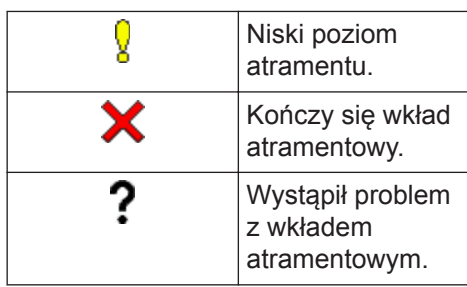

• Aby sprawdzić lub wydrukować numery modeli wkładów

atramentowych, naciśnij przycisk

(Powrót), aby powrócić do ekranu menu [Tusz].

Naciśnij przycisk [Model wkładu z tuszem] i postępuj zgodnie z instrukcjami wyświetlanymi na ekranie dotykowym.

# 2 Naciśnij .

D

D

- Poziom atramentu można także sprawdzić za pomocą komputera.
- Szczegółowe informacje na temat metod pomiaru przybliżonej wydajności znajdują się na stronie [support.brother.com/yield.](http://support.brother.com/yield)

**A** Rutynowa konserwacja **Rutynowa konserwacja**

**Rozwiązywanie problemów**

Ta sekcja pomaga w rozwiązywaniu problemów, jakie mogą wystąpić podczas eksploatacji urządzenia Brother.

# **Zidentyfikuj problem**

Nawet jeśli wydaje się, że występuje problem z urządzeniem, większość problemów można usunąć samodzielnie.

Najpierw sprawdź, czy:

**B**

- Przewód zasilający urządzenia jest podłączony prawidłowo i zasilanie urządzenia jest włączone.
- Wszystkie części zabezpieczające urządzenie zostały usunięte.
- Wkłady atramentowe zostały prawidłowo zainstalowane.
- Pokrywa skanera oraz pokrywa do usuwania zakleszczonego papieru są całkowicie zamknięte.
- Papier został odpowiednio włożony do tacy papieru.
- Przewody interfejsu są dokładnie podłączone do urządzenia i komputera lub połączenie bezprzewodowe jest skonfigurowane zarówno w urządzeniu, jak i w komputerze.
- (W przypadku modeli sieciowych) Punkt dostępowy (dla sieci bezprzewodowej), router lub koncentrator jest włączony i miga jego przycisk połączenia.

Aby znaleźć błąd i rozwiązanie, sprawdź informacje na ekranie LCD lub stan urządzenia w **Monitorze statusu** na komputerze.

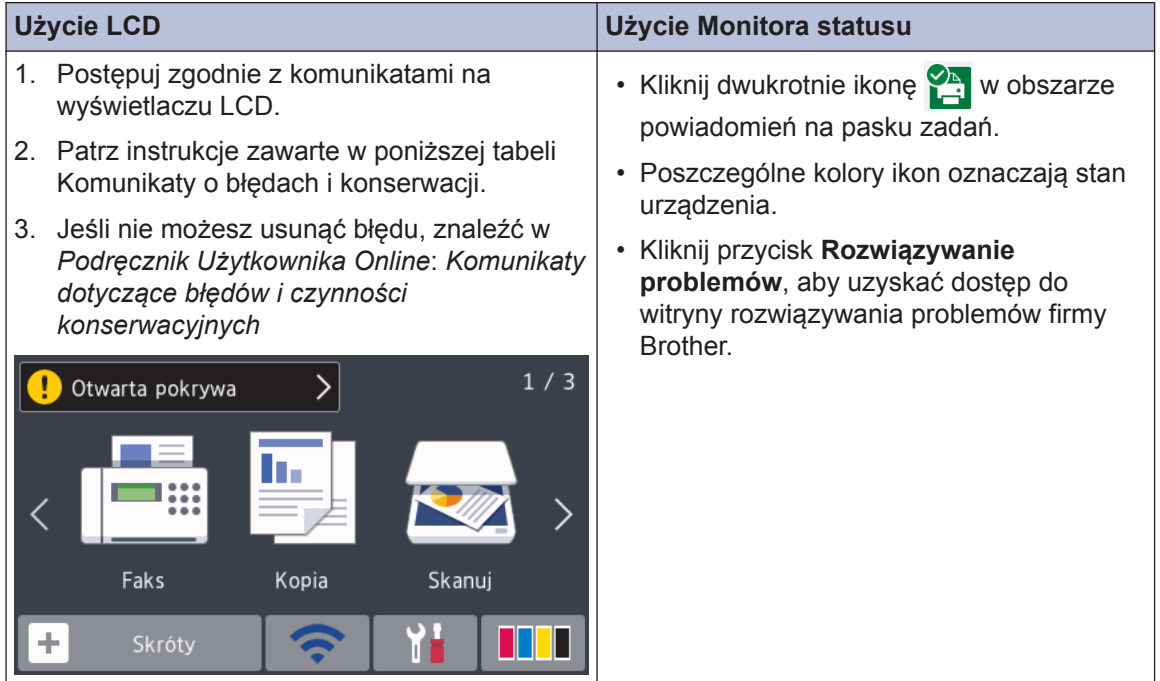

# **Komunikaty o błędzie i konserwacyjne**

 $\mathscr{D}$ 

Najczęściej występujące komunikaty o błędach i konserwacji zostały przedstawione w tabeli. Dodatkowe informacje można znaleźć w *Podręcznik Użytkownika Online*.

Możesz samodzielnie skorygować większość błędów i wykonać rutynowe prace konserwacyjne. Jeśli potrzebujesz więcej porad, przejdź do strony posiadanego modelu **Odpowiedzi na często zadawane pytania i rozwiązywanie problemów** w witrynie Brother Solutions Center pod adresem [support.brother.com](http://support.brother.com/).

Jeśli na ekranie dotykowym są wyświetlane komunikaty o błędach, a urządzenie Android™ obsługuje funkcję NFC, przyłóż urządzenie do symbolu NFC na panelu sterowania, aby przejść do witryny Brother Solutions Center i zapoznać się z najnowszą wersją odpowiedzi na najczęściej zadawane pytania (FAQ) dotyczące danego urządzenia. (Mogą obowiązywać prędkości transmisji wiadomości i danych określone przez dostawcę usług telefonicznych).

Upewnij się, że funkcje NFC w urządzeniu Brother i w urządzeniu Android™ są włączone.

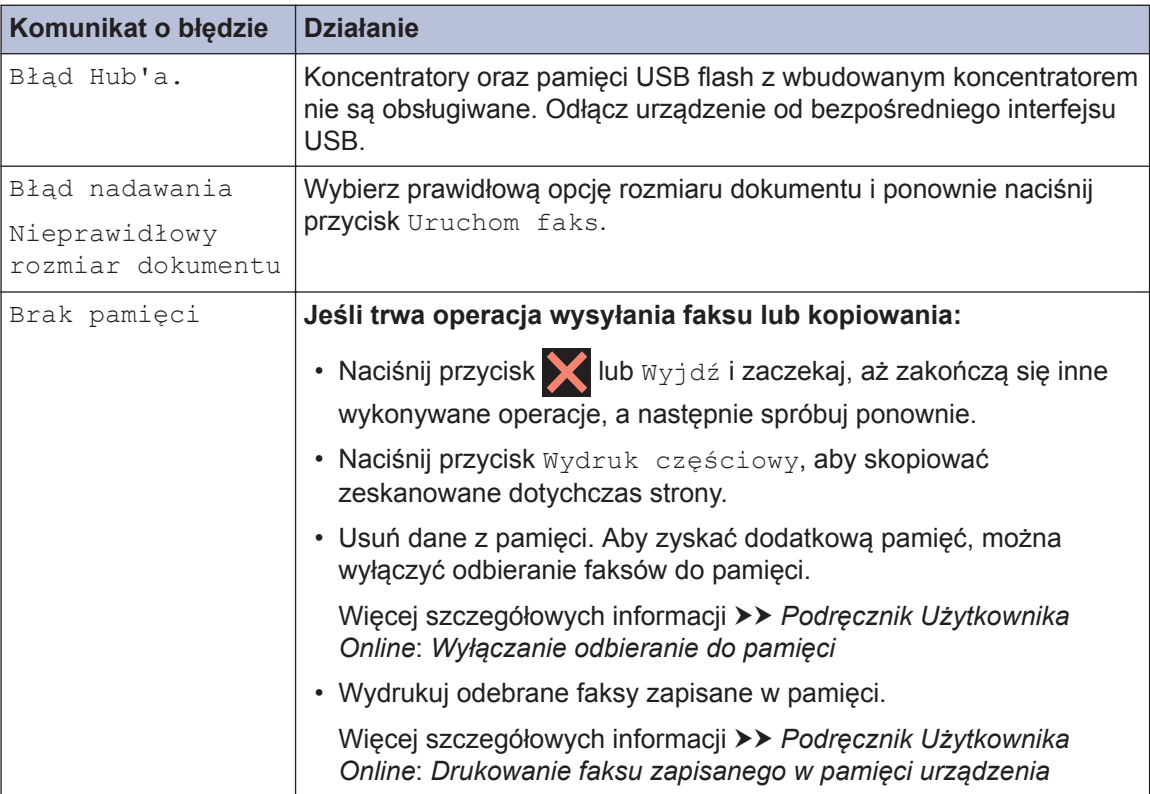

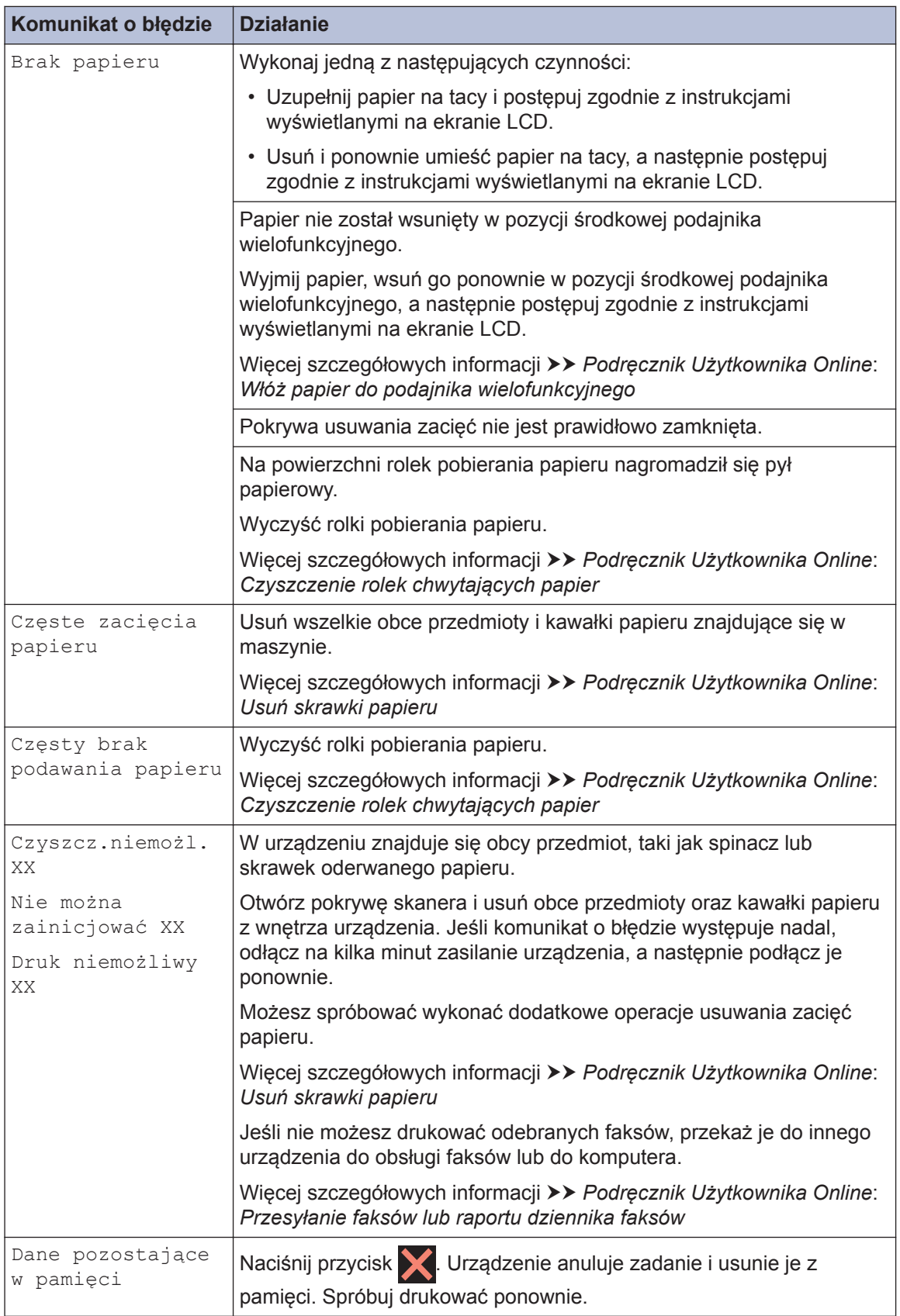

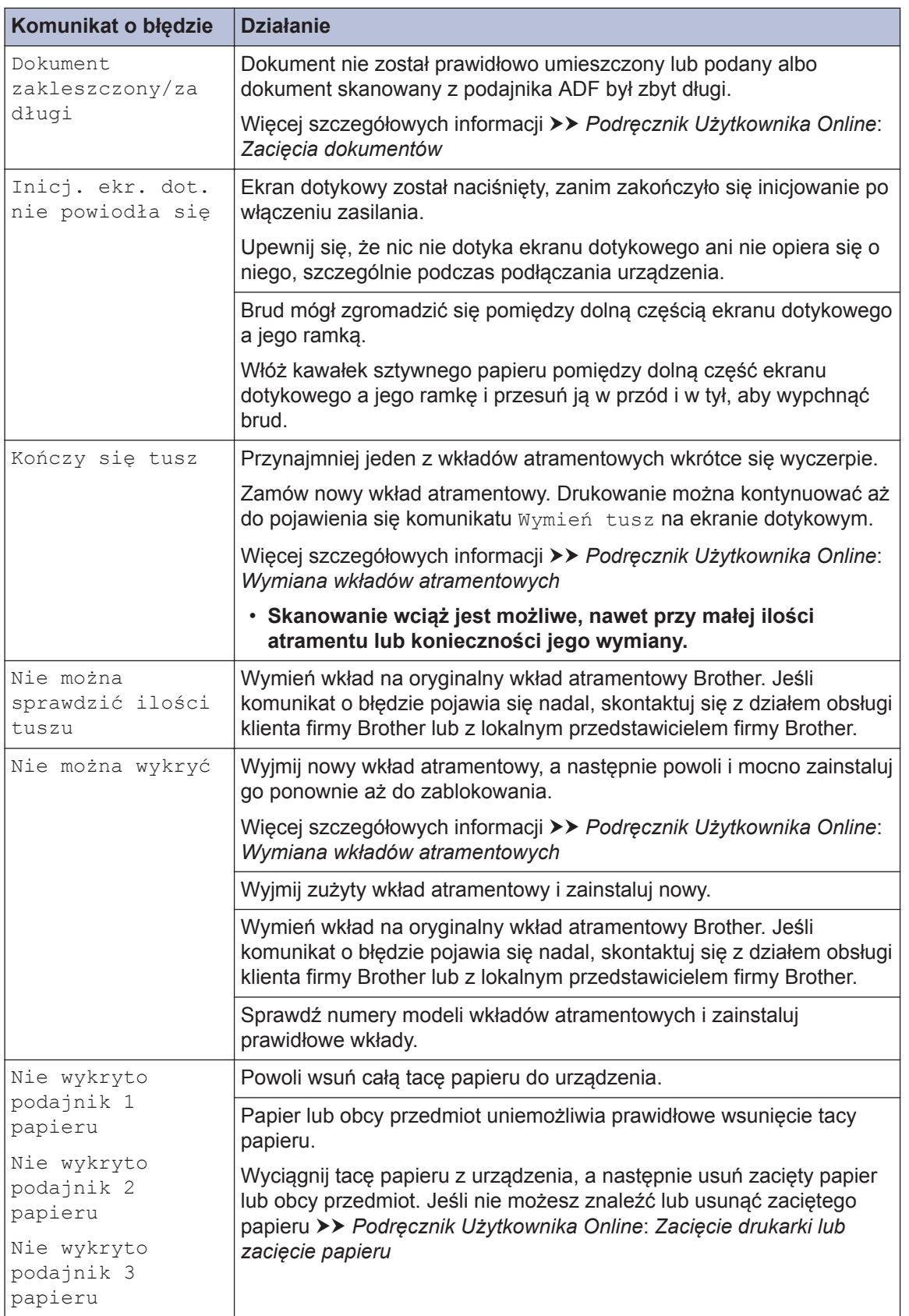

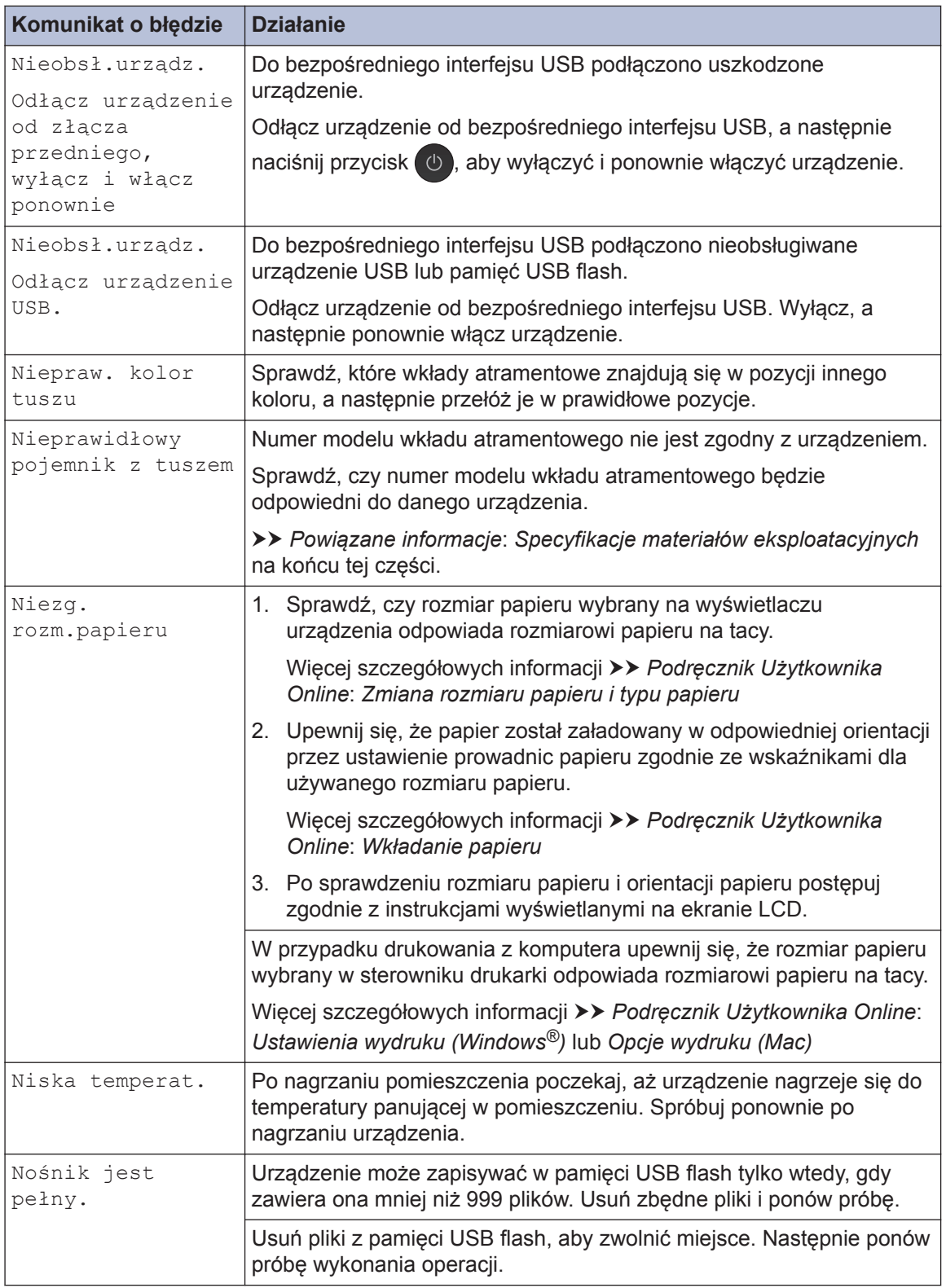

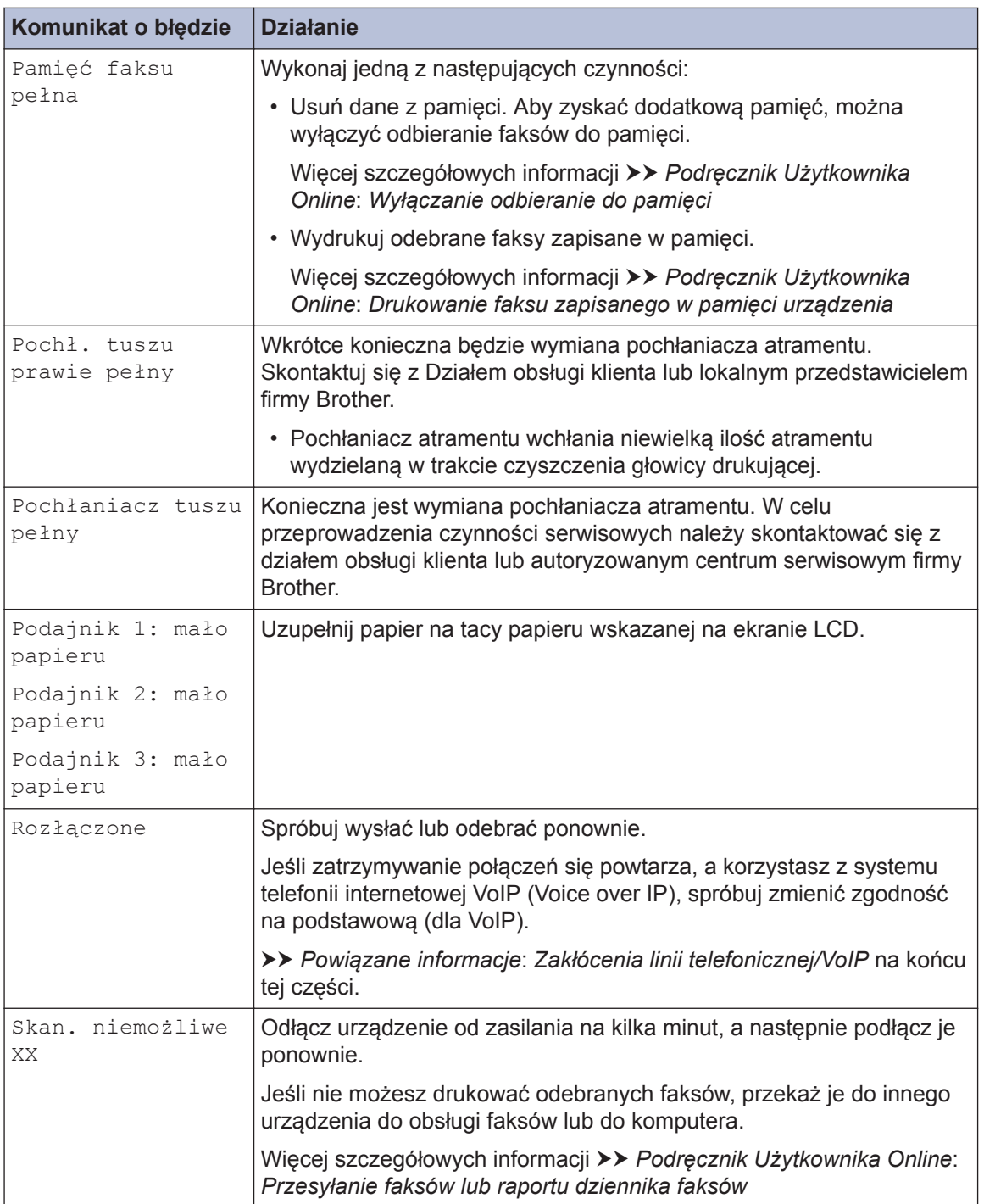

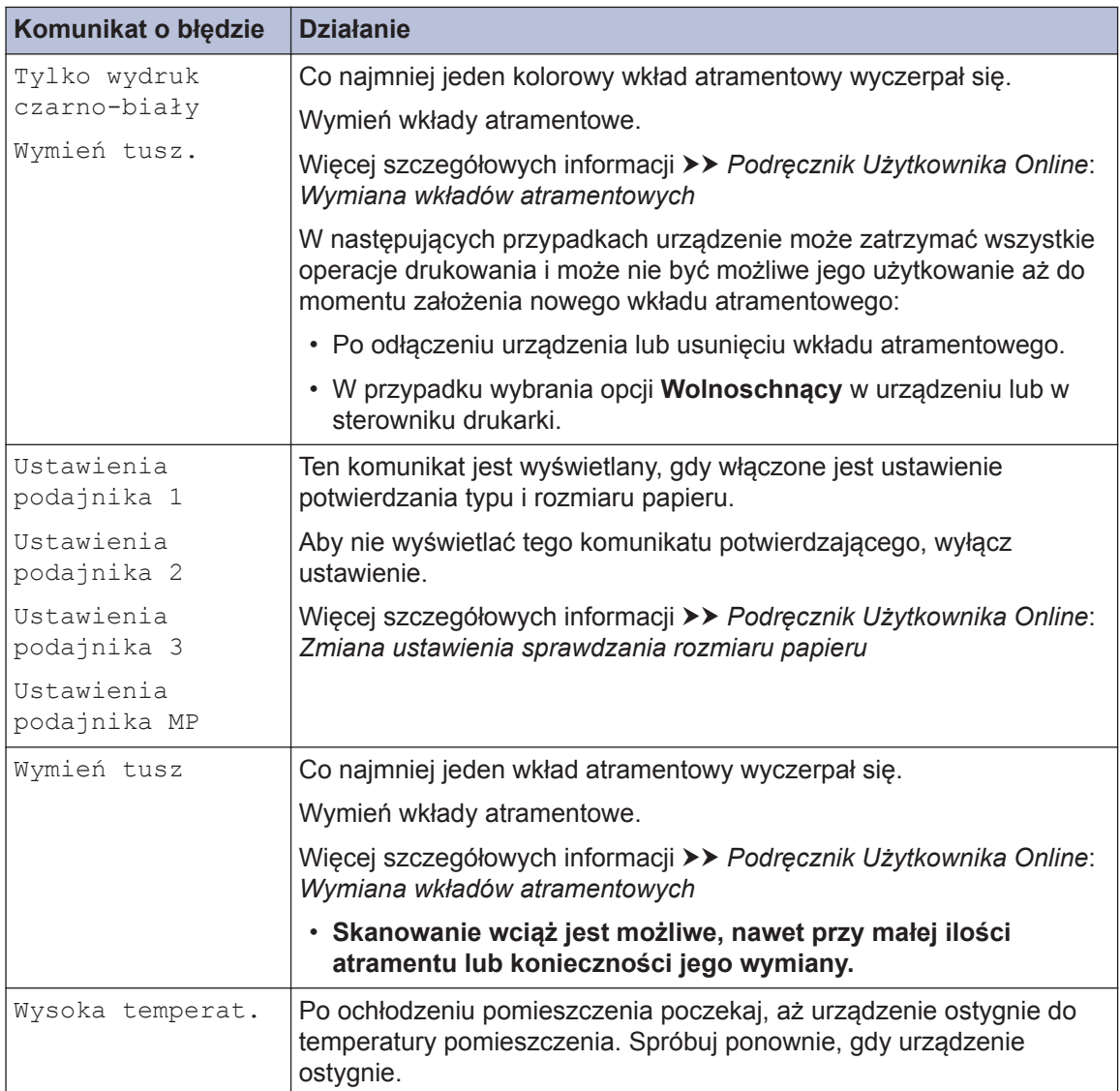

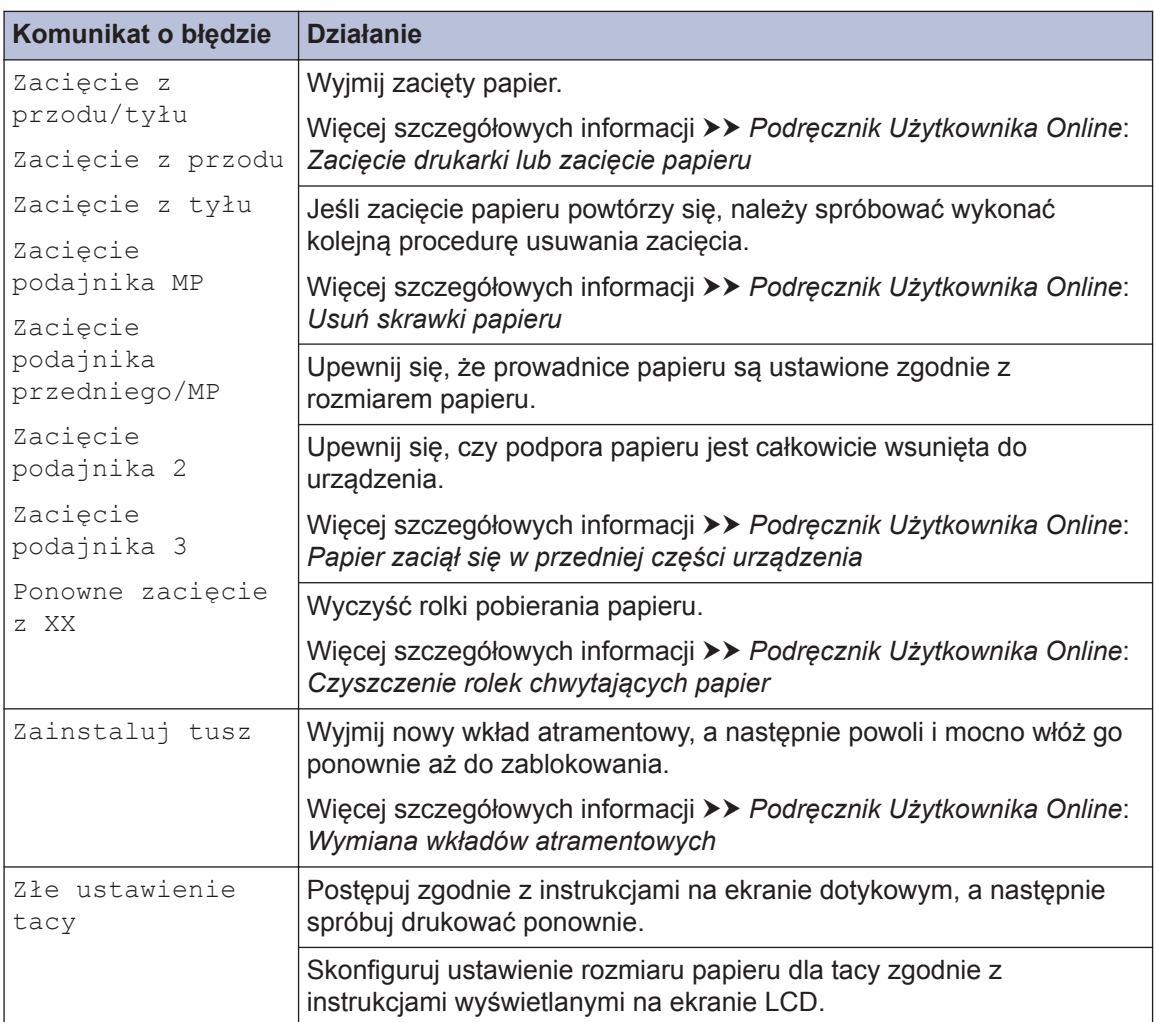

#### **Powiązane informacje**

- • [Zakłócenia linii telefonicznej/VoIP](#page-17-0) >> strona 17
- • [Specyfikacje materiałów eksploatacyjnych](#page-32-0) >> strona 32

**Załącznik**

<span id="page-32-0"></span>**C**

## **Informacja na temat zgodności z Rozporządzeniem Komisji 801/2013**

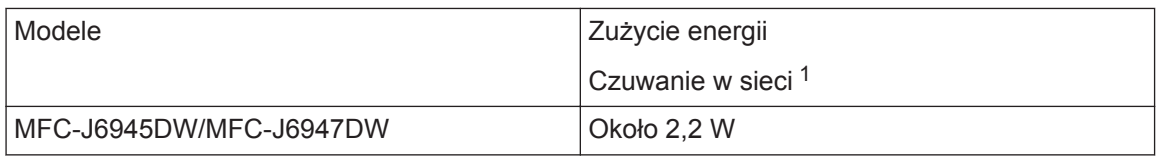

1 Wszystkie porty sieciowe aktywowane i połączone

**Jak włączyć/wyłączyć funkcję bezprzewodowej sieci LAN**

Aby włączyć lub wyłączyć połączenie sieci bezprzewodowej, naciśnij intervieniaj > [Ustawienia] > [Sieć] > [I/f sieci musi] > [WLAN] lub [Sieć LAN].

# **Specyfikacje materiałów eksploatacyjnych**

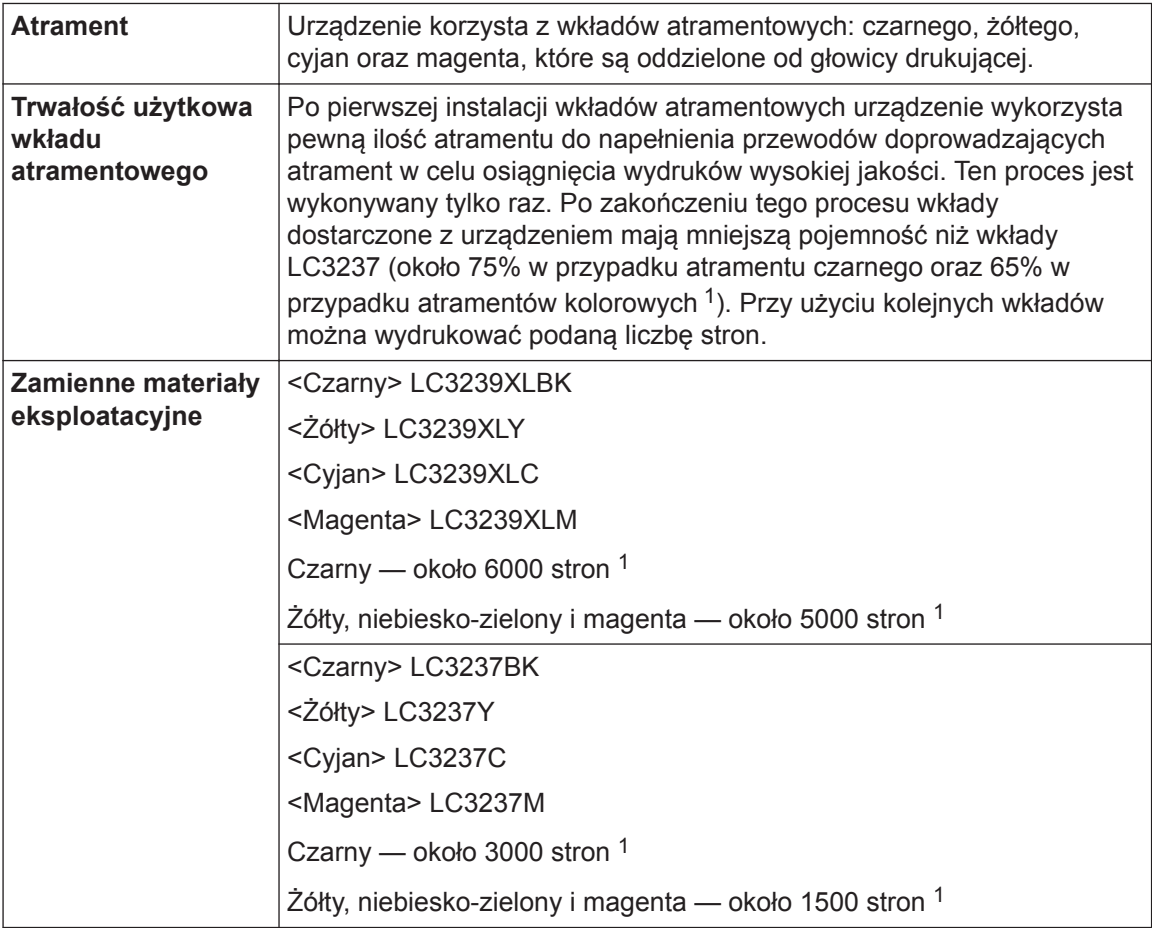

<span id="page-33-0"></span>1 Wszystkie wkłady zamienne charakteryzują się średnią wydajnością podaną w normie ISO/IEC 24711. Więcej informacji na temat wydajności znajduje się na stronie [www.brother.com/pageyield](http://www.brother.com/pageyield).

#### **BROTHER ENGINER**<br>CREATIVECENTER

Jeśli korzystasz z systemu Windows®, kliknij dwukrotnie ikonę **Brother Creative Center**

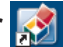

na pulpicie, aby uzyskać dostęp do naszej **BEZPŁATNEJ** strony internetowej, będącej źródłem zasobów pomagających w łatwym tworzeniu i drukowaniu niestandardowych materiałów do użytku firmowego i domowego z zastosowaniem zdjęć, tekstu i kreatywności.

Użytkownicy komputerów Mac mogą uzyskać dostęp do witryny Brother CreativeCenter pod adresem: [www.brother.com/creativecenter](http://www.brother.com/creativecenter)

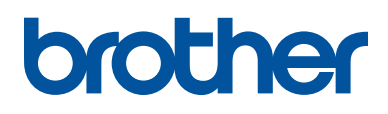

**Odwiedź naszą witrynę internetową [www.brother.com](http://www.brother.com/)**

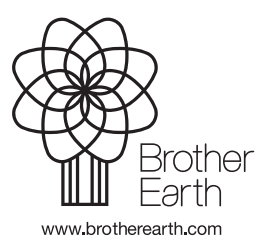

POL Wersja 0